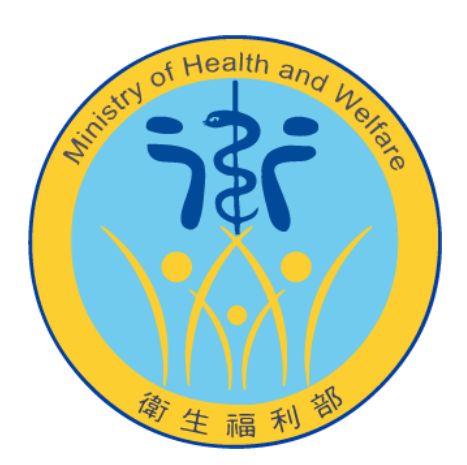

# 自殺防治通報系統 「醫事憑證 IC 卡」綁定說明

## 目 錄

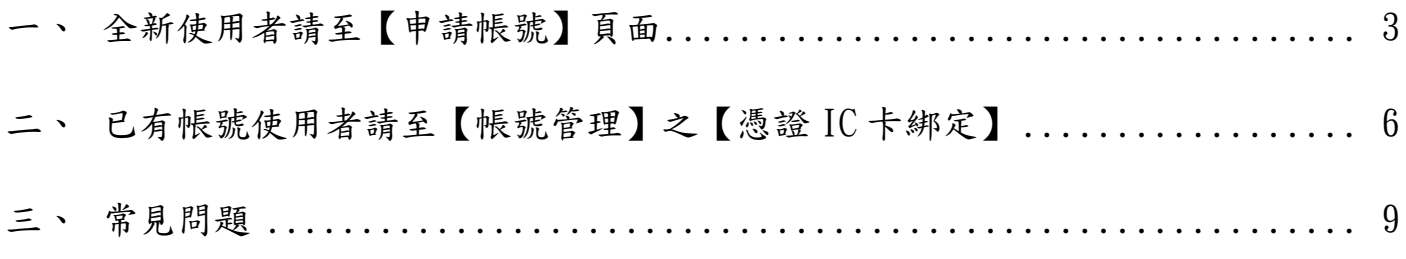

## <span id="page-2-0"></span>一、 全新使用者請至【申請帳號】頁面

1. 至「綁定憑證 IC 卡」區塊點選「元件下載」按鈕,並下載「醫事憑證管理中

心元件」。

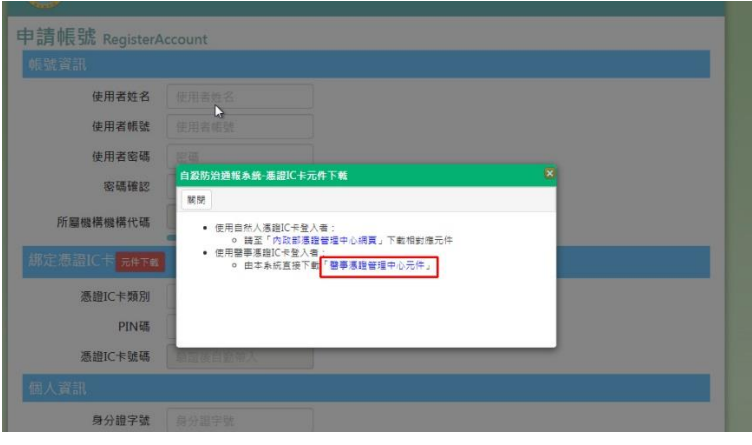

2. 安裝「醫事憑證管理中心元件」(按照步驟一步一步操作即可)

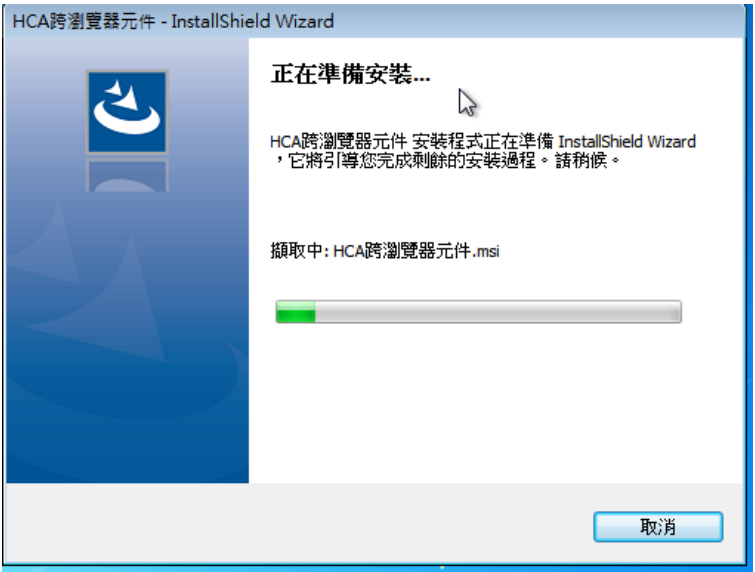

3. 安裝完成後回到【申請帳號】的「綁定憑證 IC卡」區塊,於「憑證 IC卡類

別」選擇「醫事人員卡」,並於「PIN 碼」輸入卡片的 PIN 碼

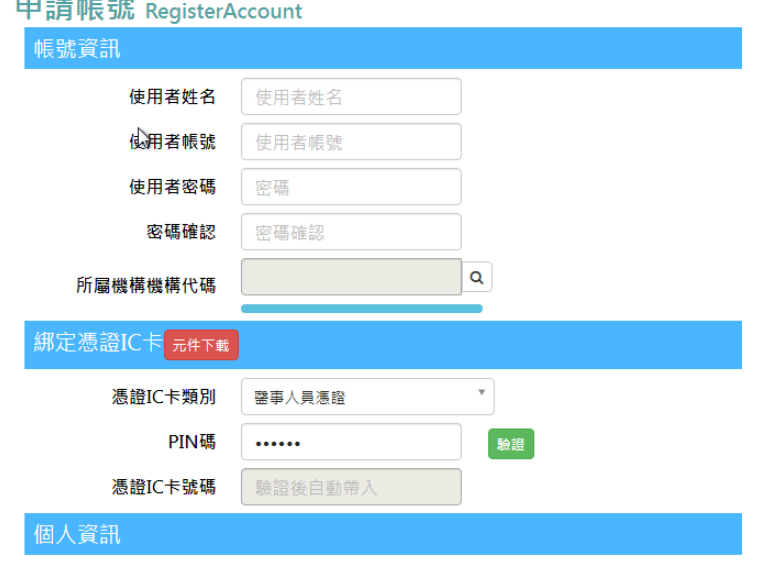

4. 點選「驗證」按鈕,會出現如下圖的確認視窗

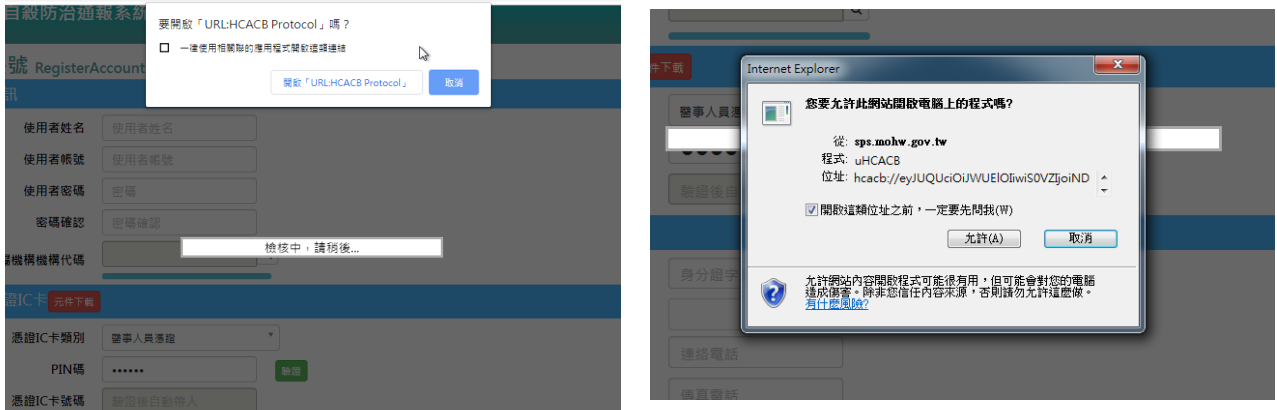

- 
- ▲Google Chrome 瀏覽器 → △Internet Explorer 瀏覽器(IE)
- 5. 點選「開啟「URL…」」或「允許」,會出現如下圖的視窗

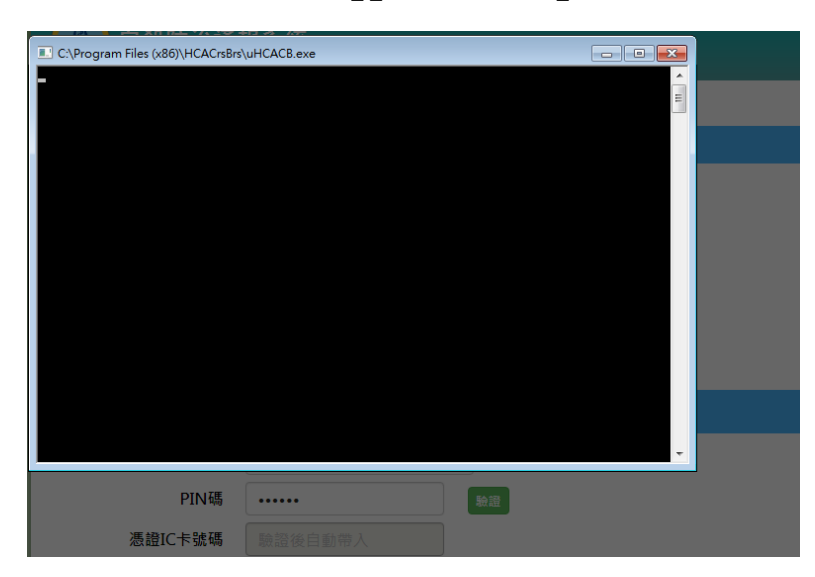

6. 驗證結束後會出現驗證結果訊息

- 卡片驗證成功會出現「驗證成功」之訊息。
- 卡片驗證失敗可參考「常見問題」。

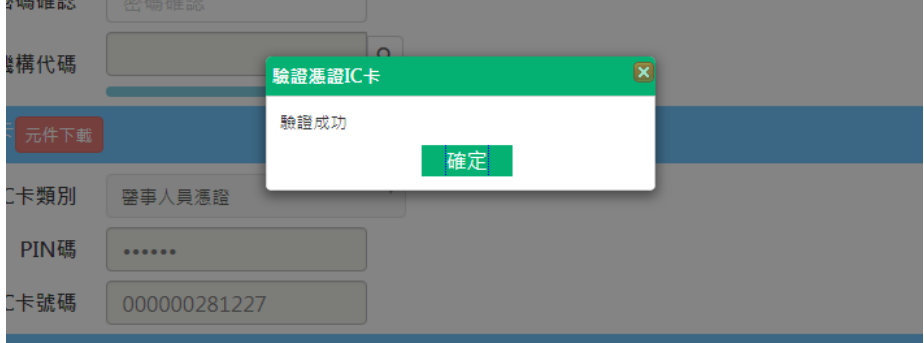

7. 驗證成功後點選「確定」,並繼續輸入帳號申請資料,完成後送出即可。

## <span id="page-5-0"></span>二、 已有帳號使用者請至【帳號管理】之【憑證 IC 卡綁定】

1. 至「重新綁定憑證 IC 卡」區塊點選「元件下載」按鈕,並下載「醫事憑證管 理中心元件」。

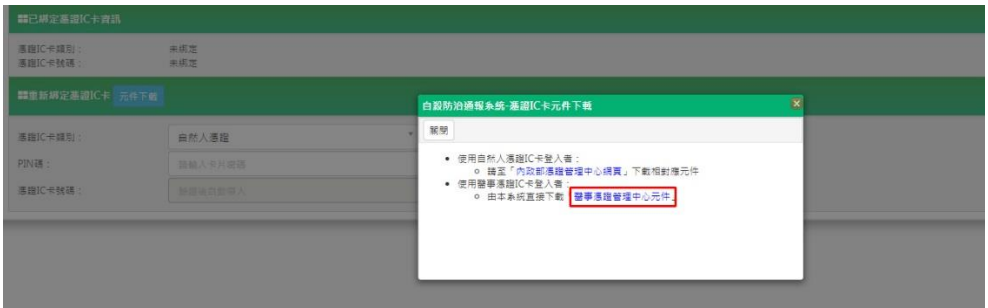

2. 安裝「醫事憑證管理中心元件」(按照步驟一步一步操作即可)

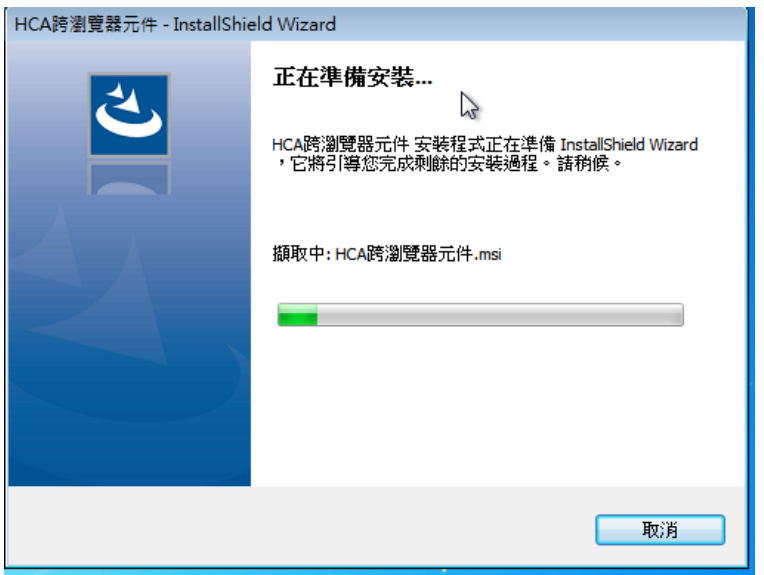

3. 安裝完成後回到【憑證 IC 卡綁定】的「重新綁定憑證 IC 卡」區塊,於「憑證

IC 卡類別」選擇「醫事人員卡」,並於「PIN 碼」輸入卡片的 PIN 碼

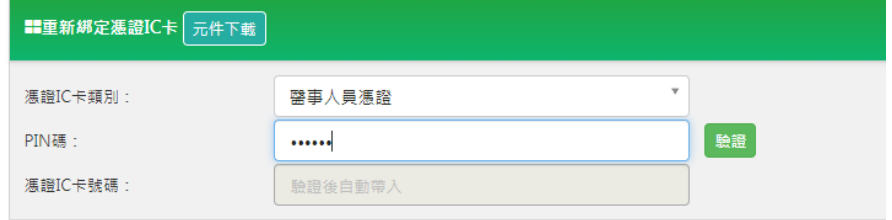

### 4. 點選「驗證」按鈕,會出現如下圖的確認視窗

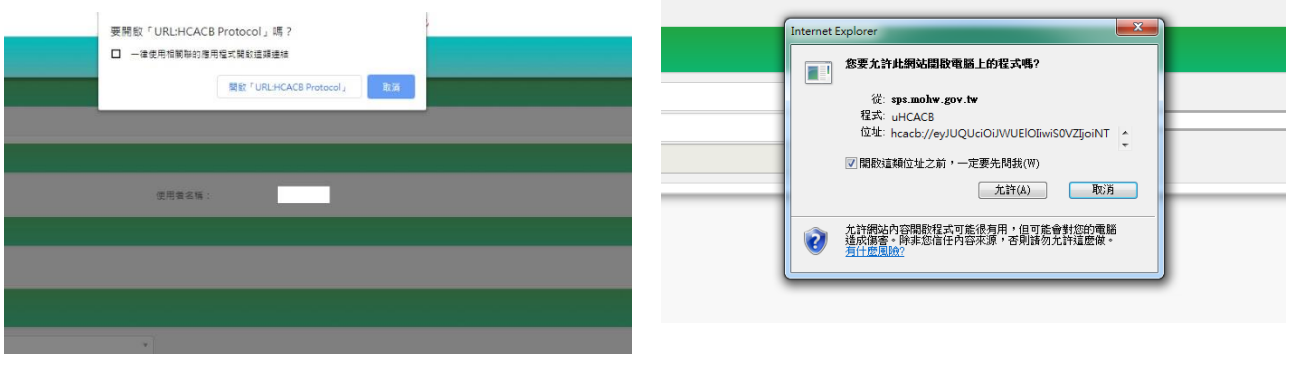

▲Google Chrome 瀏覽器 → △Internet Explorer 瀏覽器(IE)

5. 點選「開啟「URL…」」或「允許」,會出現如下圖的視窗

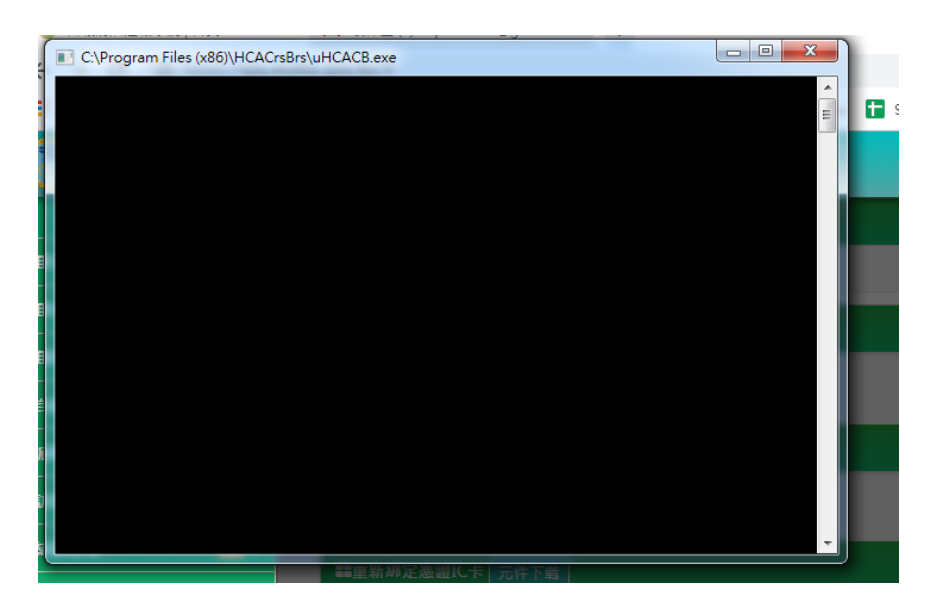

6. 驗證結束後會出現驗證結果訊息

- 卡片驗證成功會出現「驗證成功」之訊息。
- 卡片驗證失敗可參考「常見問題」。

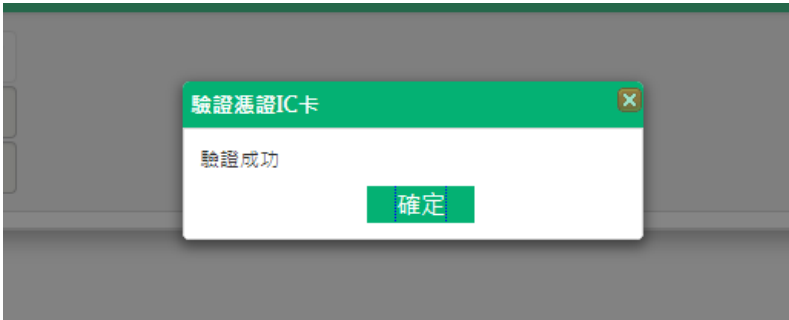

7. 驗證成功後點選「確定」,並點選畫面左上方的「綁定新憑證 IC 卡」按鈕即

可。

### <span id="page-8-0"></span>三、 常見問題

#### 1. 驗證出現「驗 PIN 失敗,驗證逾時,請重新操作,訊息,可能情形如下:

- 未安裝醫事憑證管理中心元件 解決方式:安裝此元件(參考「綁定醫事憑證 IC 卡流程」1~2)
- 醫事憑證管理中心元件驗證程式未被允許執行 解決方式:請於瀏覽器設定允許此元件執行(參考「綁定醫事憑證 IC 卡流 程」4~5)
- 人員卡片驗證超過預定時間 解決方式:請重新點選「驗證」即可。

#### 2. 驗證出現「驗 PIN 失敗:CHK VPIN ERROR,MAYBE SMARTCARD CONNECTION

#### FAIL」訊息,可能情形如下:

 驗證程式無法讀取讀卡機或卡片 解決方式:請確認電腦已安裝讀卡機驅動程式以及讀卡機可讀取到卡片 附註:目前未支援「健保讀卡機」

#### 3. 驗 PIN 失敗:

● PIN 碼錯誤

解決方式:請輸入正確卡片 PIN 碼即可

### 4. 使用 IE 瀏覽器,驗證出現「無法為…://evJUQUci…開啟此協助程式應用程

#### 式。這個網址中指定的通訊協定無效…」,可能情形如下:

 未允許醫事憑證管理中心元件驗證程式執行 解決方式:請於瀏覽器設定允許此元件執行(參考「綁定醫事憑證 IC 卡流 程」4~5)